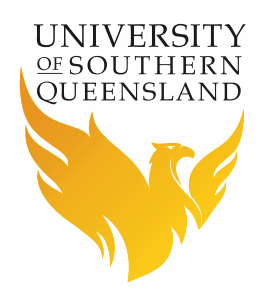

# Locomote - Domestic Travel – No Cost Workflow Manual

### **Prepared by**

Barbara Hodge, Financial Services

# **Introduction**

This workflow should only be used for Domestic Travel where there is no cost to USQ apart from time off campus.

If your travel is being paid by a third party and the cost is originally coming out of a project located at USQ you will need to complete one of the other Domestic workflows.

## **Directions**

- A Travel Request can be made through the [Locomote](https://www.locomotetmp.com/) booking portal
- Log in using your USQ email
- First time logging in to Locomote click on Password Reset and follow the prompts – otherwise enter your password
- If Locomote does not recognise your email address as a user than please register:
	- register using the [Travel Profile Request](http://www.usq.edu.au/travel/forms) form
	- Select the appropriate form for staff or student & visitor
	- Forward the completed form to [travel@usq.edu.au](mailto:travel@usq.edu.au)
	- You will be notified when your profile has been created
- Before going in to book travel make sure you update all tabs in your Locomote profile
	- Do this by logging in to your Locomote account and clicking on the round person icon at the top right of the screen
- Select the correct workflow to begin your travel request

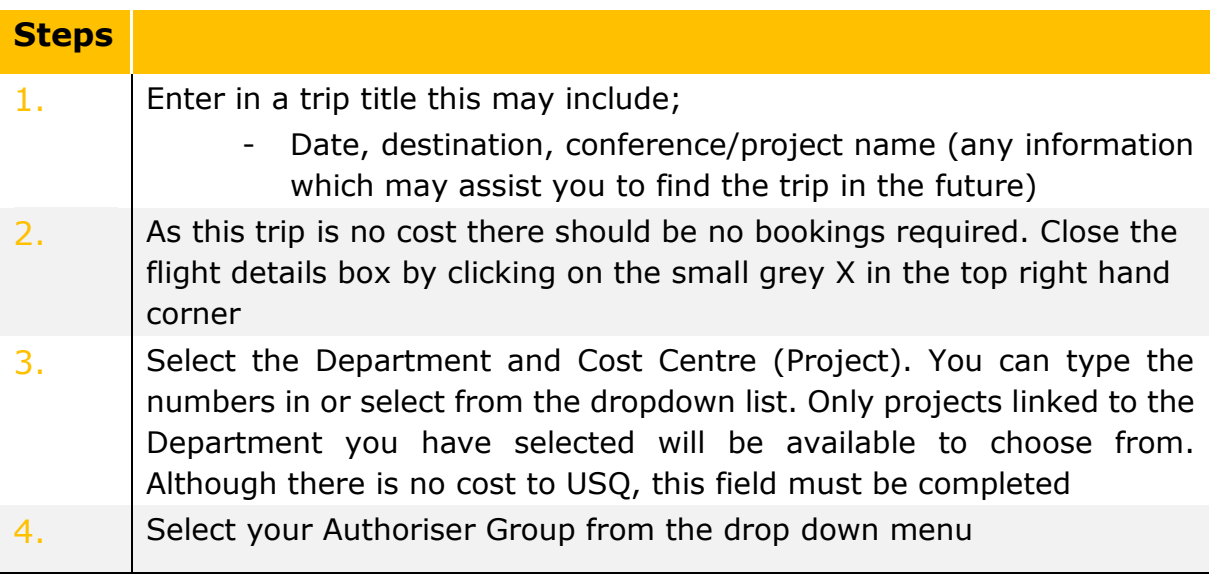

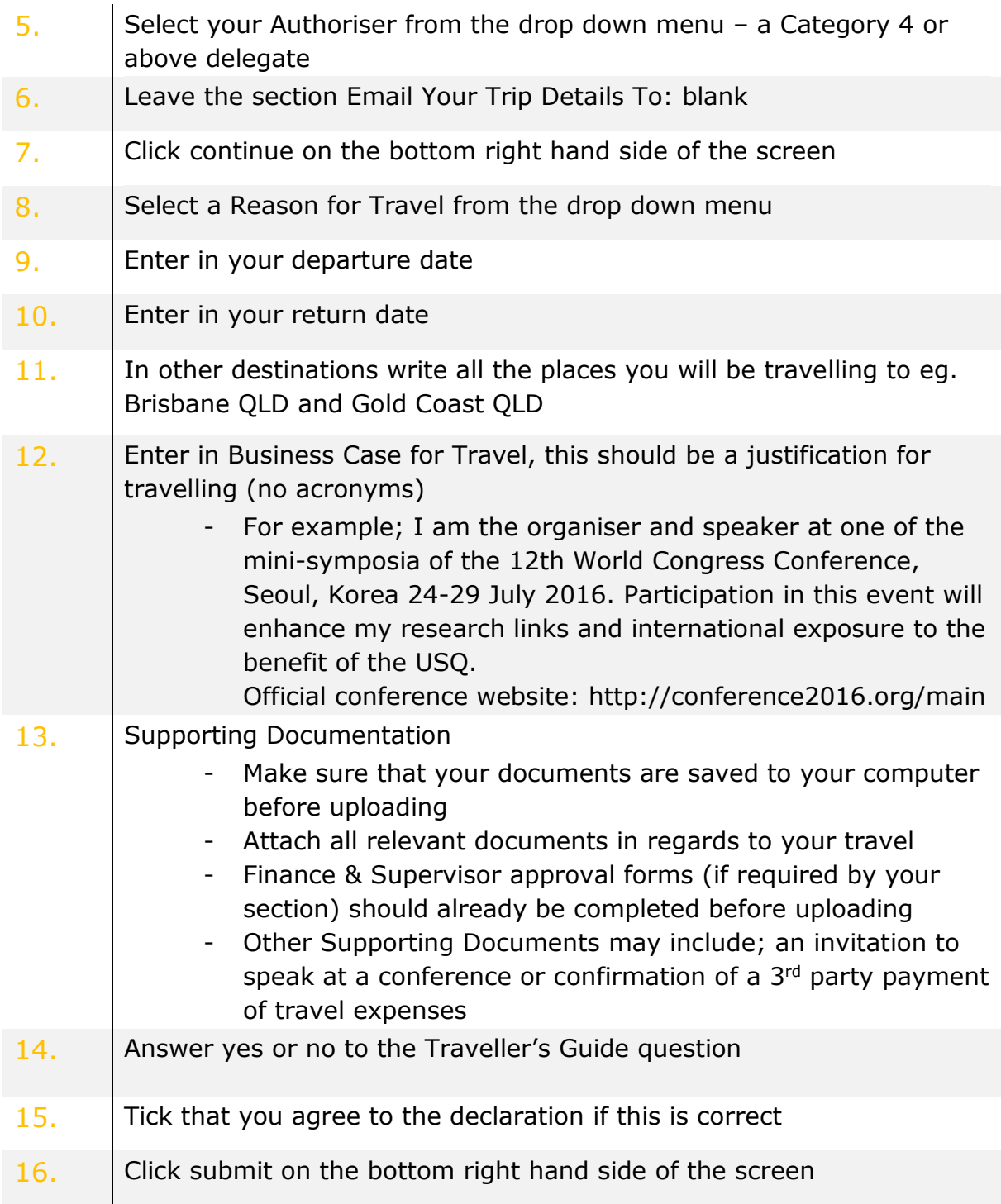

Your travel request is now completed for Domestic Travel – No Cost. It will go directly to your approver for approval.

If there are queries regarding your application, you will be contacted via the message tool on Locomote from either your approver or the USQ Travel Office (USQ Admin).

# **Contact Details**

#### **Travel Office**

Ext 2727 [Travel@usq.edu.au](mailto:Travel@usq.edu.au)

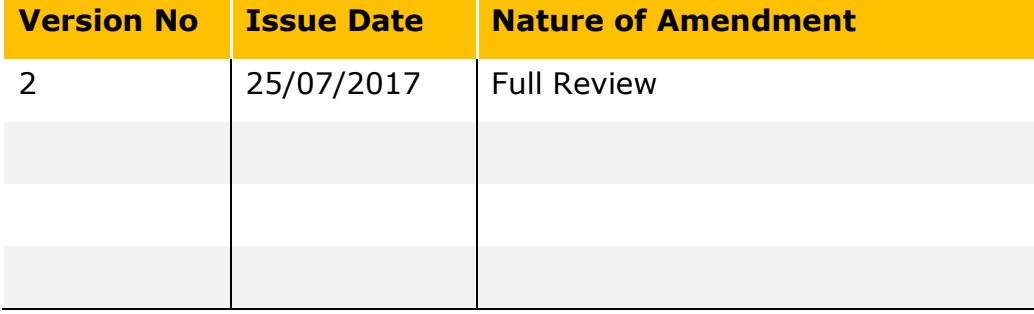